# **Key Performance Indicator**

This slice calculates a "KPI" (METRIC.KPIIF) score by applying predefined weighted rule profiles to a given development project. The weighted rule profiles allow you to define custom sets of rules and apply weights to each rule individually. When this slice is invoked, it counts the number of rule violations for each file in the project; for each rule, it multiplies the violation count by the specified rule weight in the profile. If a rule does not have a defined weight in the profile, the count for that rule is not gathered. The sum of the weighted counts is divided by the logical lines of code (METRIC.NOLLOCIF) in the given file to yield a KPI score.

Contact your Parasoft representative to download and license this artifact. This artifact also ships with the [Secu](https://docs.parasoft.com/display/DTP542/Security+Compliance+Pack+for+DTP+5.4.2) [rity Compliance Pack for DTP 5.4.2,](https://docs.parasoft.com/display/DTP542/Security+Compliance+Pack+for+DTP+5.4.2) which includes configurations for calculating KPIs associated with security compliance standards.

In this section:

- [Requirements](#page-0-0)
- [Added Components](#page-0-1)
- [Installation](#page-0-2)
- [Upgrade Notes](#page-0-3)
- [Configuration](#page-0-4)
- [Invoking the Calculation](#page-1-0) • [Viewing the Data in DTP](#page-2-0)
- 

# <span id="page-0-0"></span>Requirements

- DTP and DTP Enterprise Pack 5.4.2.
- The code analysis tool must be configured to report the Number of Logical Lines in Files metric (METRIC.NOLLOCIF) to the DTP. The tool must also be configured with the correct filter and build ID. See [DTP Concepts](https://docs.parasoft.com/display/DTP542/DTP+Concepts) for additional information about filter and builds, as well as the code analysis tool for information on how to configure these settings.
- DTP must contain a build with static analysis data. Metrics will be reported to DTP in the latest build with static analysis data.

### <span id="page-0-1"></span>Added Components

Four example profiles (described below) are added when the KPI slice is installed.

#### <span id="page-0-2"></span>Installation

- 1. See [Downloading and Installing Artifacts](https://docs.parasoft.com/display/DTP542/Downloading+and+Installing+Artifacts) for instructions on installing artifacts.
- 2. Choose **Import> Library> Process Intelligence> Key Performance Indicator> Key Performance Indicator** from the actions menu in
- Extension Designer to import the artifact into a service.
- 3. Click **Deploy**.

# <span id="page-0-3"></span>Upgrade Notes

Uninstall the previous version of the artifact, including models and profiles, if you are upgrading to KPI 2.1.

Starting with 2.1, you can define metric IDs for each profile. Associating profiles with specific metric IDs enables you to view KPIs for multiple metrics without overwriting results.

If you altered the default profile shipped with the previous version or created custom profiles, export the profile(s) and add the following attributes (also see [Exporting and Importing Profiles\)](https://docs.parasoft.com/display/DTP542/Working+with+Model+Profiles#WorkingwithModelProfiles-ExportingandImportingProfiles):

- metricId: MFTRIC.KPIIF
- metircName: KPI in File

If you change the default values, we recommend setting the metric ID prefix to METRIC.KPI. <profile name without spaces>. Use a concise name for the metric (maximum 30 characters).

# <span id="page-0-4"></span>**Configuration**

The slice uses the KPI model profile type to calculate a KPI score. The profile is determined from the "profile" query parameter sent in the widget request. Several example profiles are installed with the slice and can be viewed in the Model Profile tab.

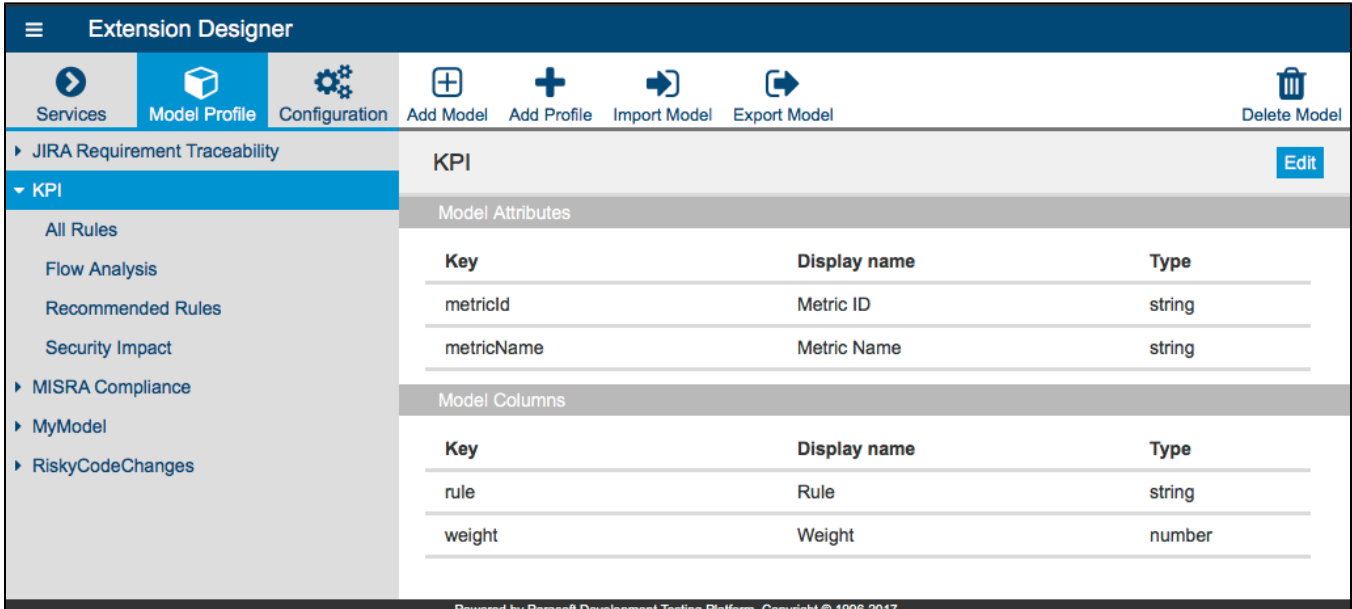

See [Working with Model Profiles](https://docs.parasoft.com/display/DTP542/Working+with+Model+Profiles) for additional information.

The filter ID is passed by the widget as a query parameter. It determines which DTP filter the profile should be computed against. The following example profiles are installed with the distribution to ease the configuration of the model profiles:

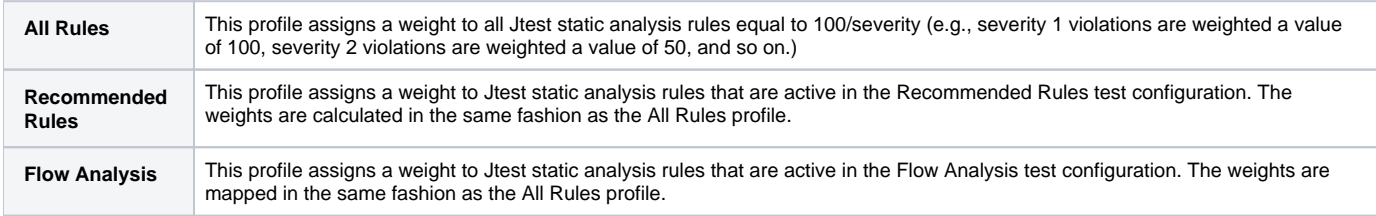

## <span id="page-1-0"></span>Invoking the Calculation

The KPI slice is a long running slice. It will only be computed when invoked by a third-party, ideally as part of a nightly job.

1. Click on the service category on the Services tab and drill down to the endpoint. You can use the API or direct endpoint path (see [Service](https://docs.parasoft.com/display/DTP542/Overview+of+the+Extension+Designer+Interface#OverviewoftheExtensionDesignerInterface-ServiceCategoryPage)  [Category Page](https://docs.parasoft.com/display/DTP542/Overview+of+the+Extension+Designer+Interface#OverviewoftheExtensionDesignerInterface-ServiceCategoryPage) for additional information).

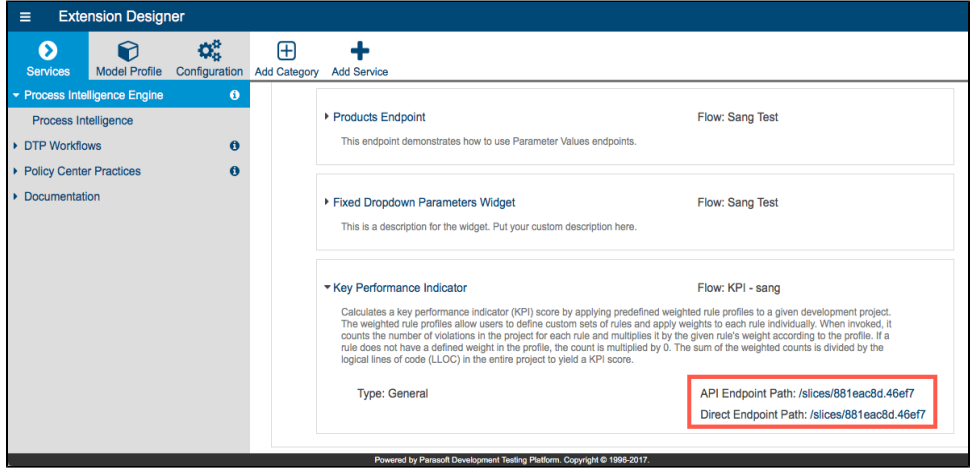

2. Copy the endpoint and send a REST request to it with the required parameters. Use the API endpoint path if available (see [Working with Flows](https://docs.parasoft.com/display/DTP542/Working+with+Flows) for additional information). The following table describes the required parameters:

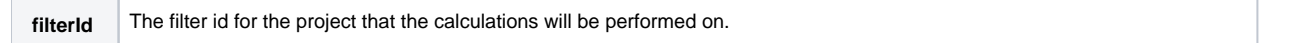

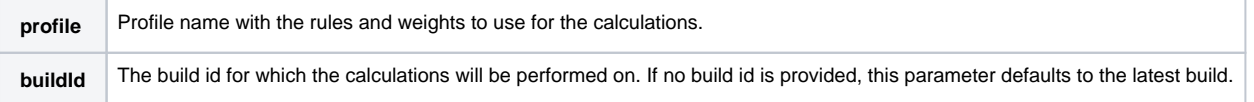

#### Example Invocation

You could run the following command to invoke the slice and run the calculation:

curl "http://localhost:8321/slices/a37fbfb6.59b87?filterId=71&profile=All%20Rules"

If successful, you will receive a response such as the following:

```
{{success: {title: "KPI", message: "Calculation has successfully started for filter 'Parabank-v3' using profile 
'Security Impact'."}}
```
#### **Use HTTP(S)-compliance Parameters** Λ

When adding your parameters, be sure to properly encode the string parameter values if they contain spaces, +, /, or any other characters that are not allowed in the HTTP(S) protocol.

The following parameter, for example, is not allowed and will prevent the artifact from functioning correctly: buildId=c++test. The encoded parameter would be buildId=C%2D%2Dtest.

You can use an encoding tool (e.g., [http://www.url-encode-decode.com\)](http://www.url-encode-decode.com) to help you properly encode parameters to be compliant with the standard.

#### <span id="page-2-0"></span>Viewing the Data in DTP

After computation has completed and the KPI metric has been reported back to DTP, you can add a Metrics widget to your DTP dashboard and choose **Ke y Performance Indicator** from the Metric drop-down menu. See [Adding Widgets](https://docs.parasoft.com/display/DTP542/Adding+Widgets) for additional information.

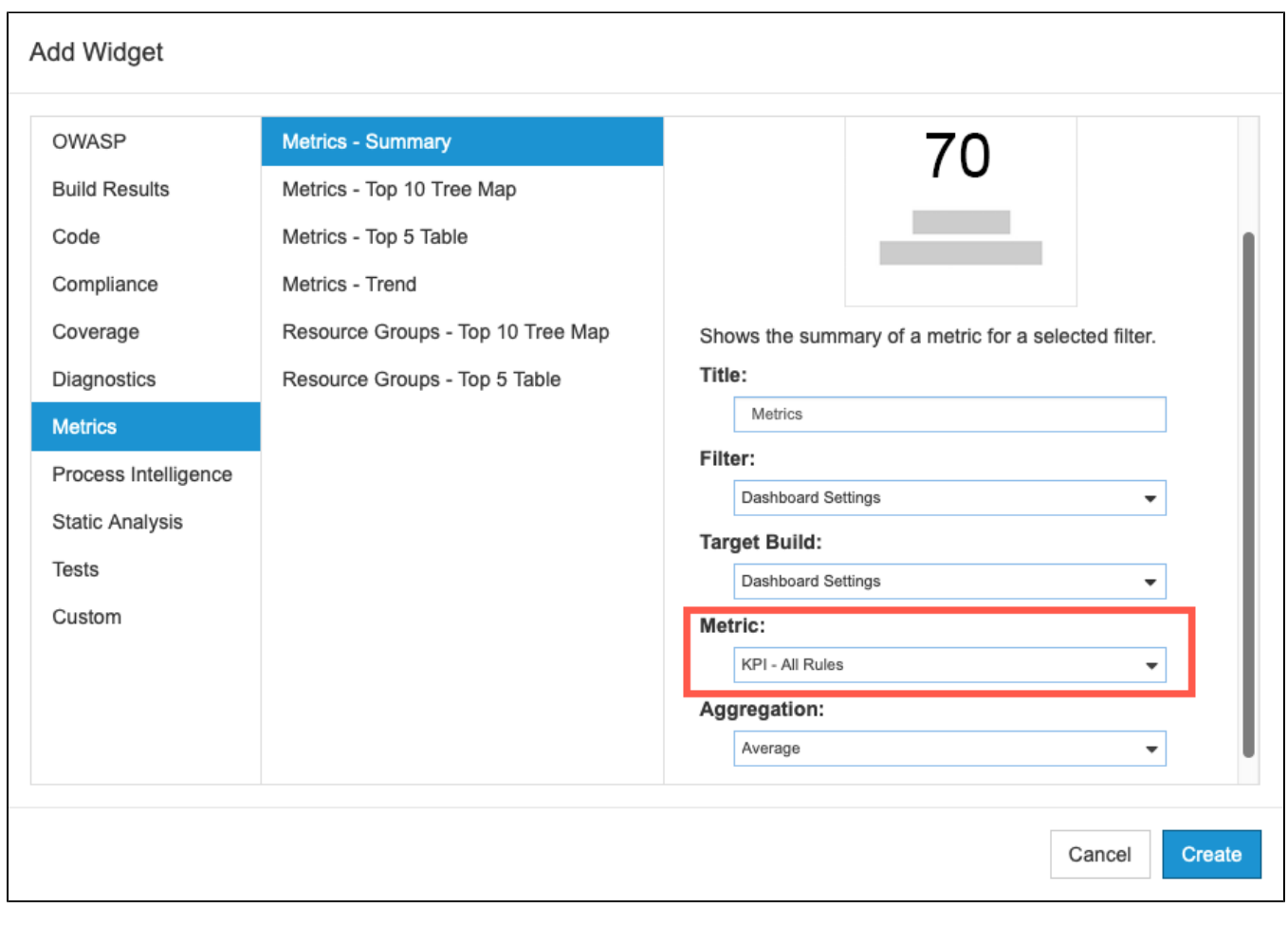

The widget will display the metric according to your specifications.

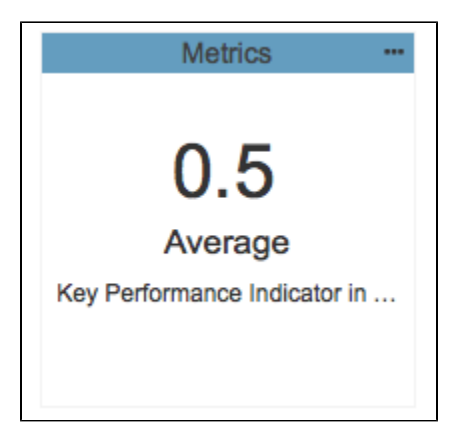

Click on the widget to view details in the [Metrics Explorer.](https://docs.parasoft.com/display/DTP542/Metrics+Explorer)

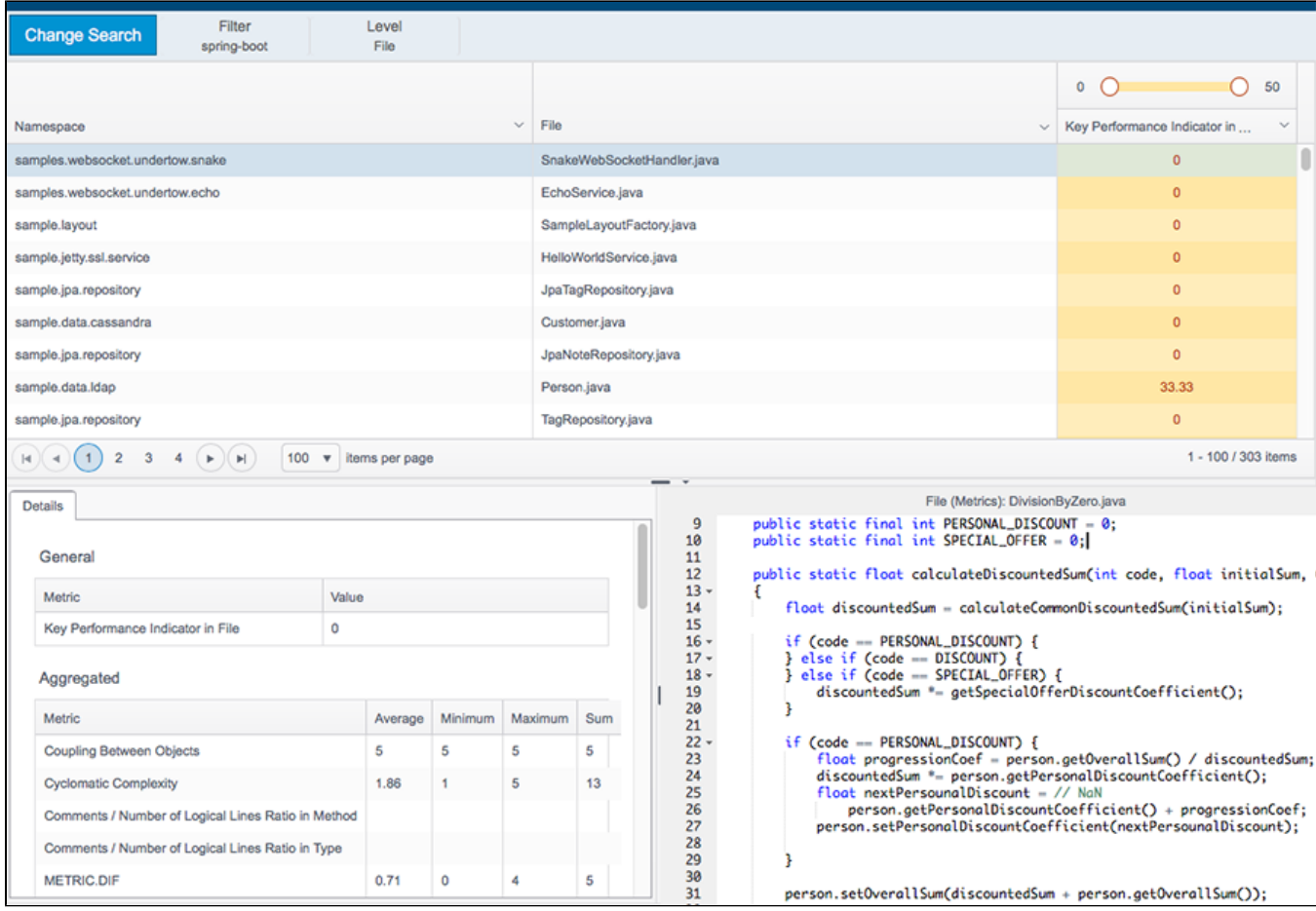